## **Elementary Assessment and Reporting in the PowerSchool Parent Portal**

Dear Parents and Guardians,

Our elementary teachers at Neil M Ross are engaging in a new way of providing ongoing information regarding your child's progress. Some of you may be familiar with the [PowerSchool Parent Portal](https://gsacrd.powerschool.com/public/) where you can access your child's progress. This year, parents and guardians of elementary aged students will have access to the PowerSchool Parent Portal.

Please note that with **ongoing** reporting you may be provided with information about your child **throughout the entire learning process**. When you receive a report card, that is a summary of your child's progress and where they are at that time. However, with ongoing reporting in the parent portal, you may see assessment data about your child in the beginning and end phases of learning. For example, your child may score a '2' on an early progress check that your child's teacher conducts. However, after further learning and assessment in the following weeks, it is likely this score will improve as your child develops his or her understanding of the learning outcome. Updated marks will be provided as they are available.

Please see the following tables for the **assessment levels** for different elementary subject areas.

| Achievement | <b>Subject Areas:</b>                                                                   |
|-------------|-----------------------------------------------------------------------------------------|
| Level       | English and French Language Arts                                                        |
|             | Mathematics                                                                             |
|             | Social                                                                                  |
|             | Science                                                                                 |
|             | Growth as a Learner (Homeroom)                                                          |
| 4           | Work is excellent at grade level and provides evidence of an in-depth                   |
|             | understanding and application of the learner outcomes                                   |
|             |                                                                                         |
|             | Growth as a Learner (Homeroom) = Consistently                                           |
| 3           | Work is <b>proficient</b> at grade level and provides evidence of a solid understanding |
|             | and application of the learner outcomes                                                 |
|             |                                                                                         |
|             | Growth as a Learner (Homeroom) = Usually                                                |
| 2           | Work is adequate at grade level and provides evidence of a basic understanding          |
|             | and application of the learner outcomes                                                 |
|             |                                                                                         |
|             | Growth as a Learner (Homeroom) = Sometimes                                              |
|             | Work is limited at grade level; however, work demonstrates a beginning                  |
|             | understanding of the grade level learner outcomes                                       |
|             |                                                                                         |
|             | Growth as a Learner (Homeroom) = Not Meeting                                            |

**Table 1:**

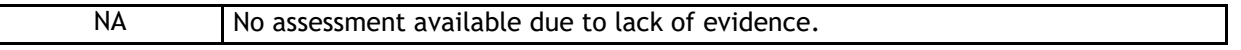

#### **Table 2:**

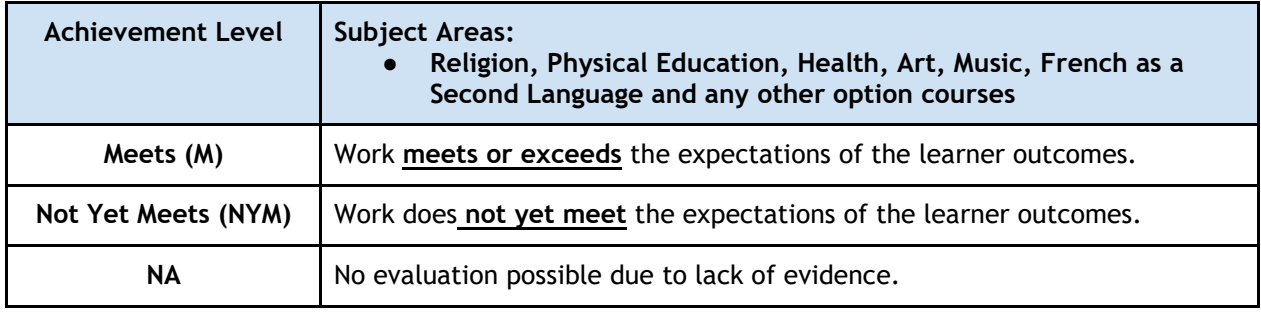

Please continue to the next page for access instructions.

## **How do I access the parent portal?**

*Please note: Please set up your account on a computer or chromebook and not on your phone. If you already have a parent portal account, please see #6.*

- 1. Locate your "Welcome to the PowerSchool Parent Portal Letter" provided by the school. This letter has your child's **Access ID** and **Password** required to access the portal. If you do not have this, please contact your child's school.
- 2. Click or type this directly into the address bar: **[gsacrd.powerschool.com/public/](https://gsacrd.powerschool.com/public/)**
- 

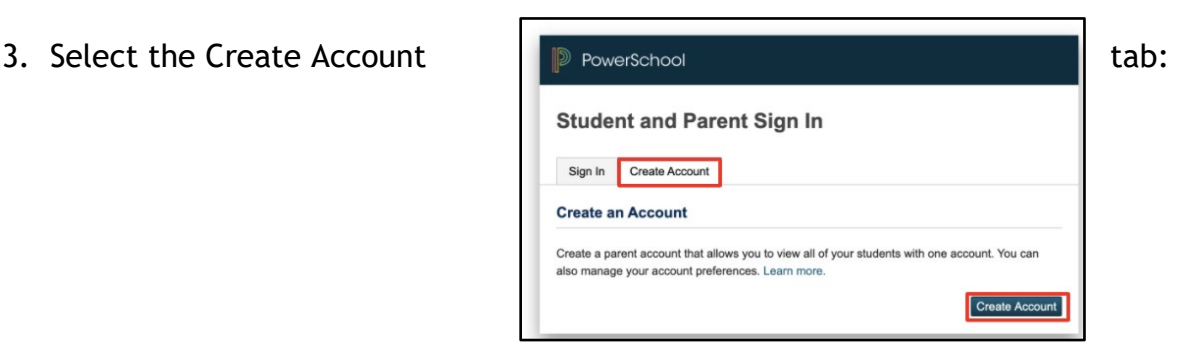

4. Enter your information in the provided fields. Your username and password must NOT contain any spaces or special characters (i.e. **use numbers and letters ONLY**).

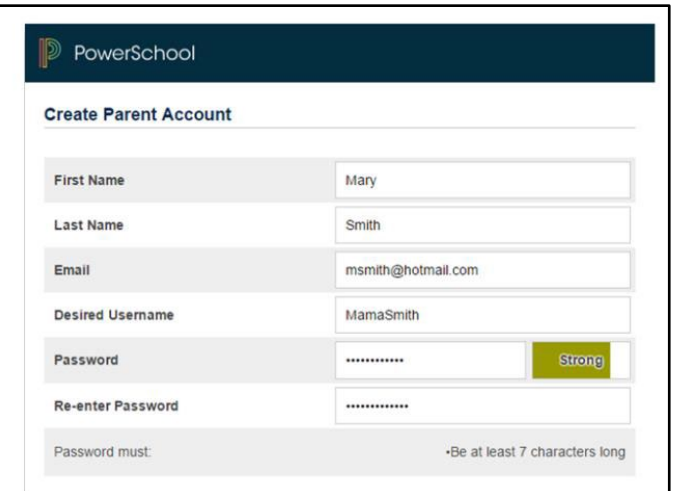

5. 4. Add each child, their **Access ID and Access Password**, and your relationship to them. You can find this information on the Parent Portal letter you received from your child's school. **\*ID and Password are case-sensitive**.

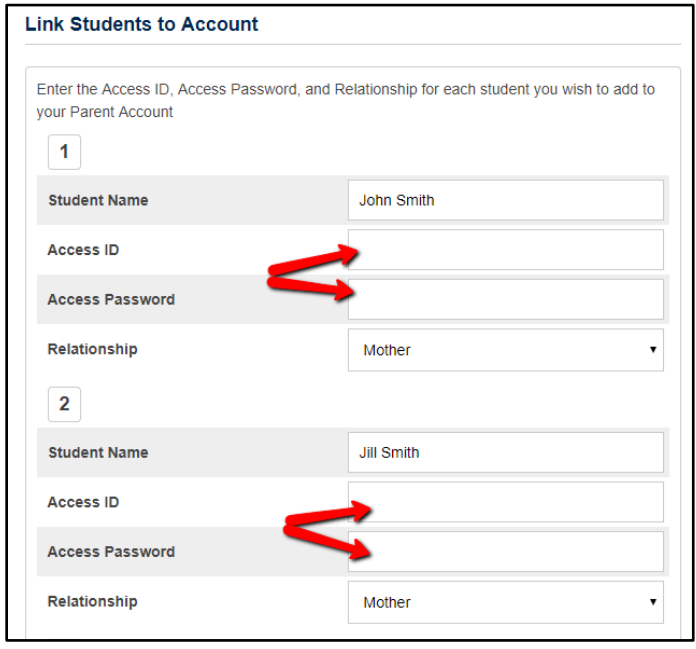

- 6. If you already have a parent account, there is no need to create a new account, just link additional children to your existing parent account. To add a student via the web portal:
	- a. After signing in to the web portal, click **Account Preferences** on the left menu
	- b. Under Account Preferences, click on the **Students tab**
	- c. Now click on the **Add + button** and follow the necessary steps
- 7. Sign up for email notifications by clicking on the **Email Notifications** tab on the left side navigation bar. Select your preferences and click on Submit.
- 8. Once you have your account set up, you may choose to access it through the PowerSchool Mobile app. When first signing into your PowerSchool App, you may be prompted for the district code: **QNMM**

Continue to the next page for instructions on navigating the elementary parent portal.

## **Navigating the Parent Portal:**

**Watch the video: [youtu.be/sef36I5gtAk](https://youtu.be/sef36I5gtAk)**

When you open the parent portal it will open to the **Grades and Attendance** section.

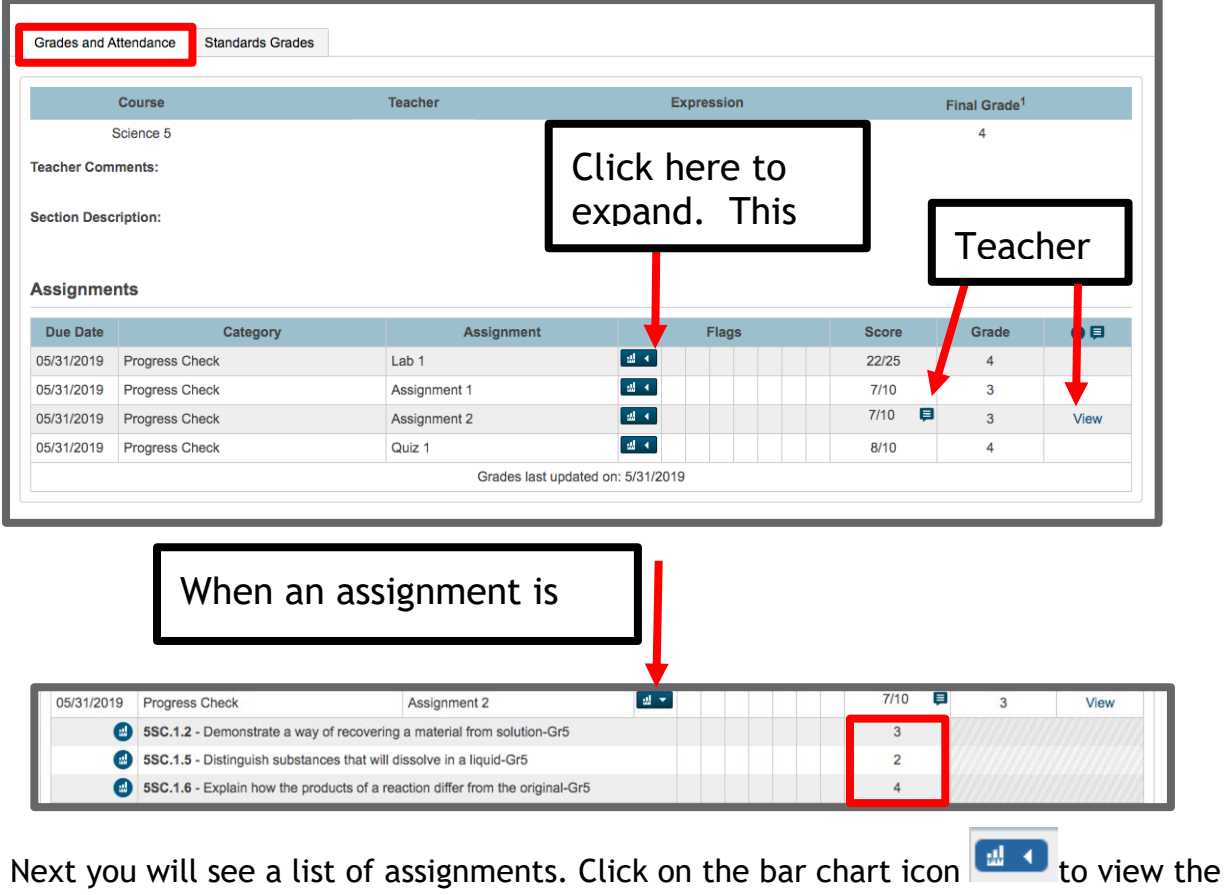

assignment details.

To view Outcomes please click on the Standards tab beside the Grades and Attendance:

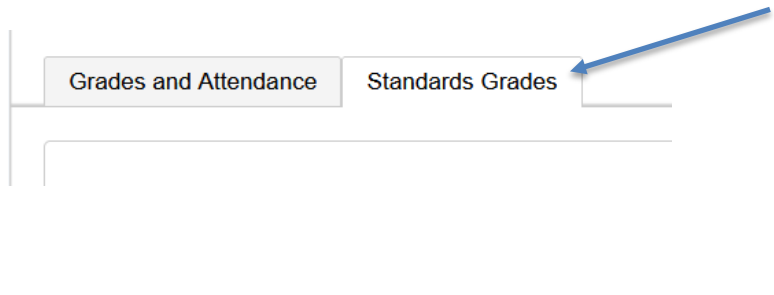

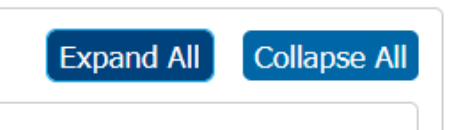

You can view all outcomes and the terms accessed.

 $\star$  1(A-D) 2(B,D) Mathematics 6 - 21-22

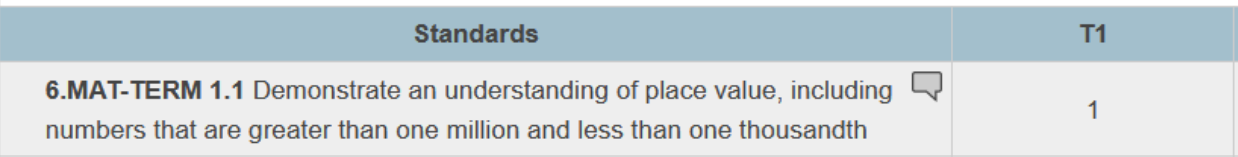

# **Attendance History**

Use this page to view attendance records for the student in the current term. The legend is at the bottom of the page displays the attendance codes.

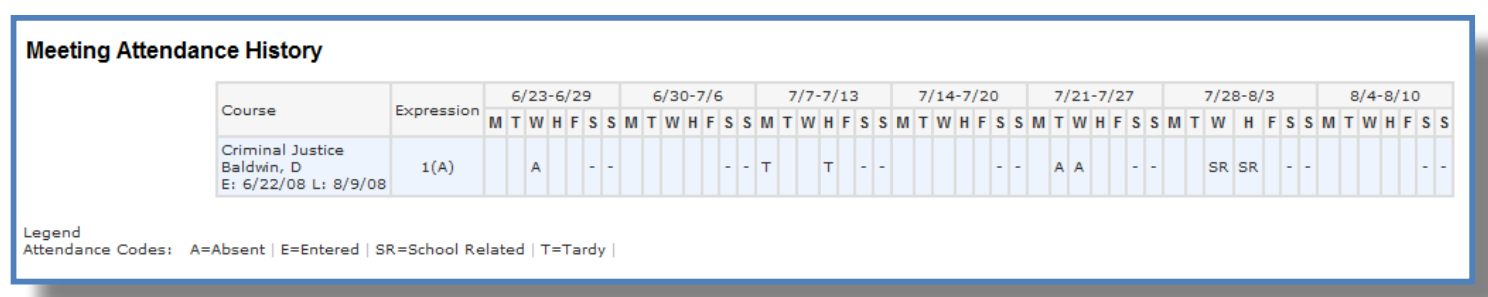